**Read the directions carefully and follow step by step.**

1. Find a multicolored logo or drawing on the internet (Remember to search for large images). The image must have large *blocks of solid color* - NO PHOTOS.

2. Open a **New Document** (Ex. Photo Size- 4x6 landscape)

3. **Move** your logo/drawing into your document and resize as necessary (Edit > transform > scale)

4. **Decorate/***Embellish* the drawing as needed to *make it a better* stained glass window.

**For example:** Here, I've changed the background to red, white, and blue circles (Warning: large areas, especially white, don't work that well) and added a blue

border. *The more complex the more interesting your image will be.*

5. Once your image is how you want it to look, **flatten** the image. **(Layer > Flatten Image).**

6. Turn the background layer into a normal layer by double clicking on it. Rename the layer "Logo".

7. Select the **Magic Wand tool**. Check *Anti-alias, check Contiguous, Uncheck Sample All Layers. Set the Tolerance as high as you can without causing problems.* (I've got mine at 50-100)

8. Click on the Logo layer and use the **Magic Wand** to select one area of color. --Here I've selected the blue around the edge. (HINT:Shift+Click on all the areas of the same color to add to your selection)

9. Create **a New Layer**. (Layer>New Layer) Set your foreground/background colors to Default (Black and White)

10. Create some Clouds (Filter > Render > Clouds)

11. Change the clouds into Frosted Glass by going **to Filter > Distort > Glass.** The settings should be Distortion: 10, Smoothness: 2, Texture: Frosted, Scaling:200%. Then click ok.

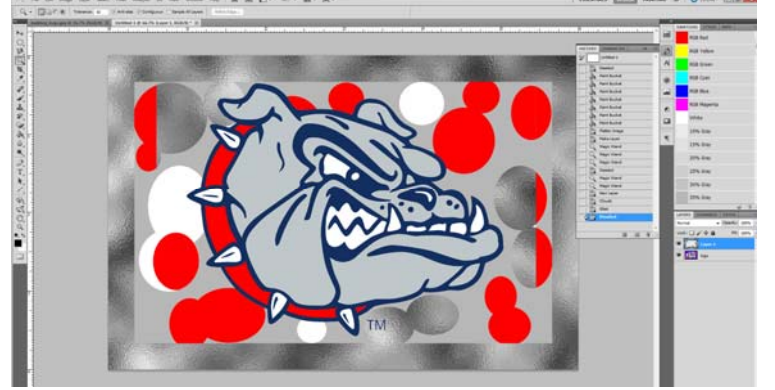

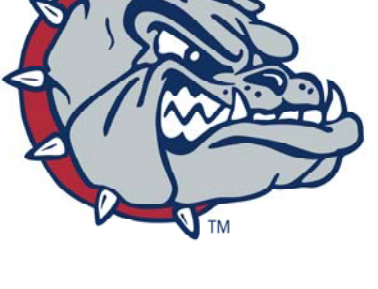

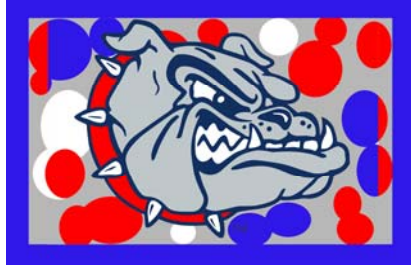

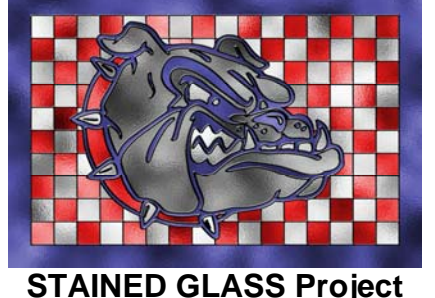

# 12. *Deselect everything* (Select > Deselect).

#### 13. Now you will re-color the glass:

**For black, white or grey glass** go to Image > Adjustment Brightness/Contrast. Adjust the sliders as necessary (for example, white glass would adjust the Brightness to 100).

**For colored glass**, go to Image > Adjustment > Hue/

Saturation. **Check the** *Colorize* **box then adjust the sliders.** Hue controls the color, Saturation controls how vibrant the color is, lightness controls the amount of black or white in the color. (For example my blue is Hue:240, Saturation:35, Lightness:-25.) Then click OK.

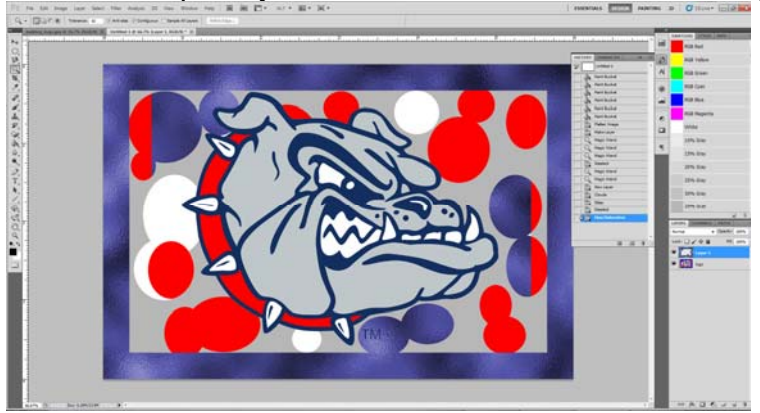

# 14. REPEAT STEPS: **Go back to the Logo layer and repeat the process** (starting

with the Magic Wand Step #7.) **For each different section of color.**

1. Select an area of color with the magic wand

- 2. Create a new layer
- 3. Filter > Render > Clouds
- 4. Distort > Glass
- 5. Deselect
- 6. Adjust the color of the glass

## *\*REPEAT until the entire image is redone in colored glass.*

*NOW,* we need to create the "lead lines" between the panels of glass.

15. Go back to the **Logo layer and DUPLICATE it** (Layer >Duplicate Layer).

#### 16. **Rename** that layer "Lines" -*MOVE it ABOVE every other layer.*

## 17. Go to **Filter > Stylize > Find Edges**

This layer has some colors we don't really want. Change the lines layer to Black and White by going to **Image >Adjustment > Black & White. Click OK.** 

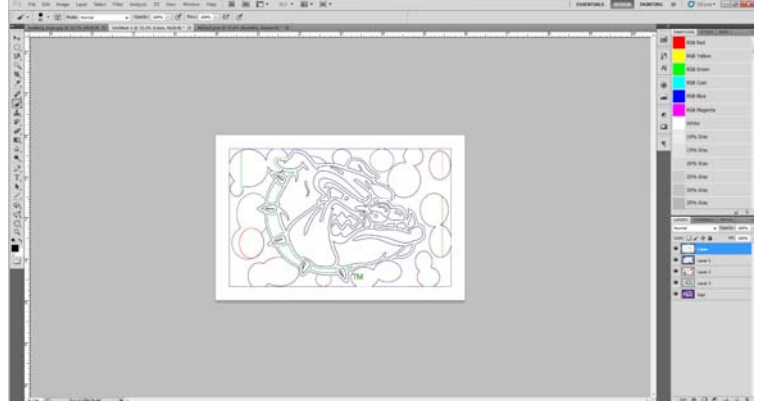

18. Now we need to eliminate the grey from the image. Go to **Image > Adjustment > Levels** and slide the **left slider** (black arrow) up to 150. Click OK.

19. Now we need **to remove the white**. Select the **Magic Wand**, **Uncheck Contiguous** put the **tolerance down to 0** Click somewhere in the white

20. Now use the **Eraser Tool** to remove all the white. Make the brush REALLY LARGE like 200-400px. And Go over the entire picture.

21. Now we need to expand the lead lines a bit. Go to **Select >Inverse** so the lines are selected. Now expand the selection by going to **Select > Modify >Expand and enter 2 pixels.** 

22. Using the **Brush tool** and a REALLY big brush, **fill the selection with black.** The lines will get thicker.

23. **Deselect** everything (Select > Deselect)

24. Add a **Bevel and Emboss** layer style to the "Lines" layer by **clicking on fx in the layer** palette and then selecting Bevel and Emboss. (Settings: Depth 200, Size 10-20, Highlight opacity 80.) Then click OK.

## *25. Stand back and appreciate your hard work!*

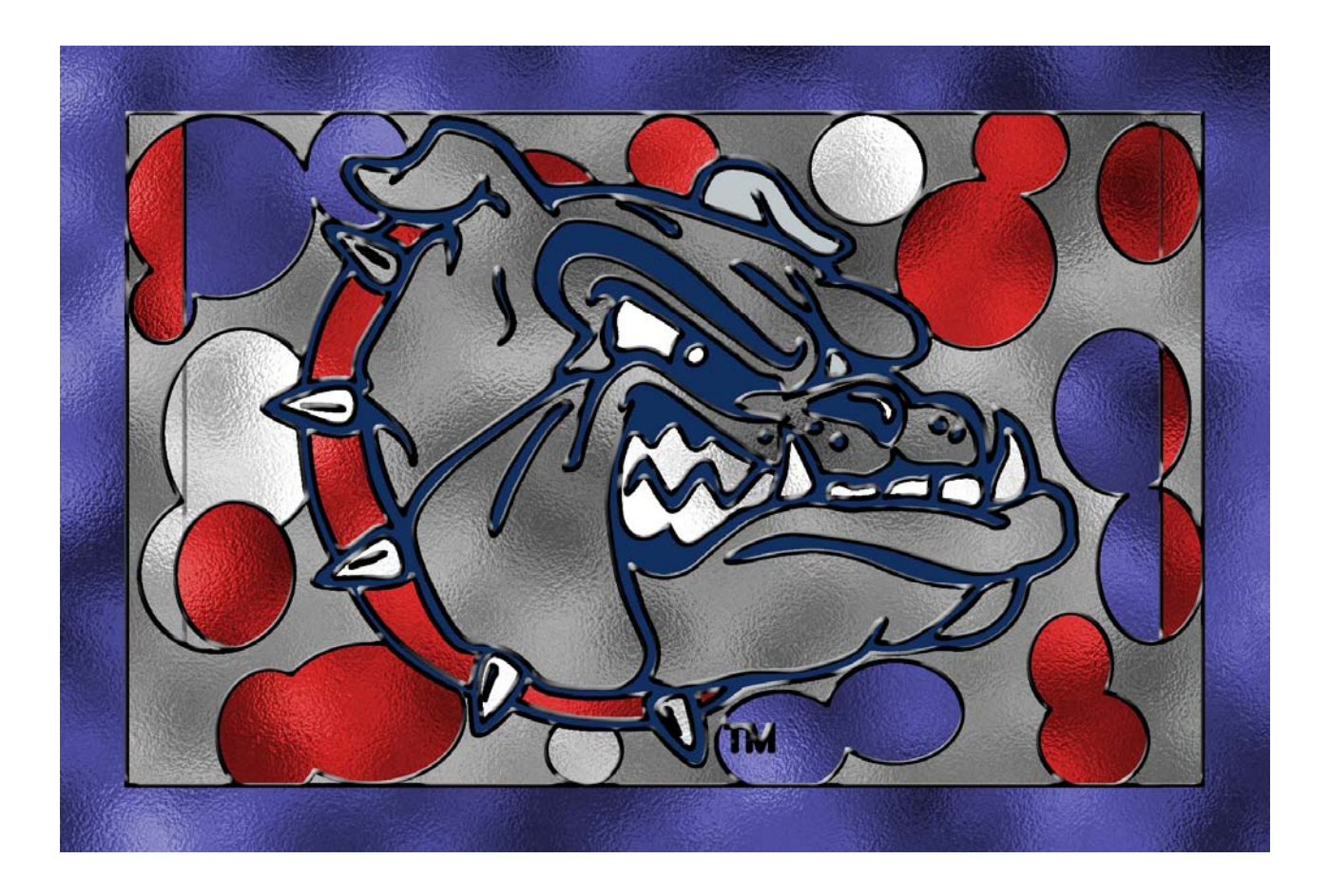